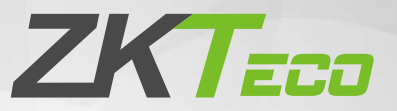

# Guía de inicio rápido

## Serie ProMA

Versión: 2.0

#### 1 Descripción general del producto

#### **ProMA-QR ProMA**

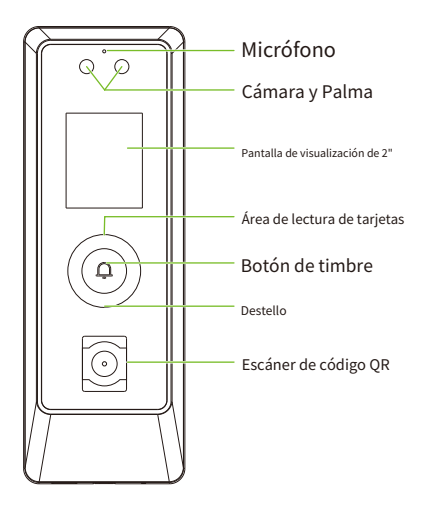

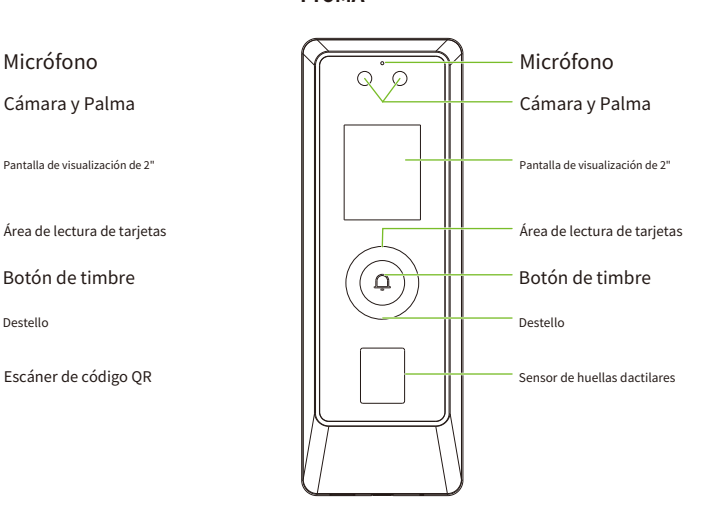

#### **ProMA-RF**

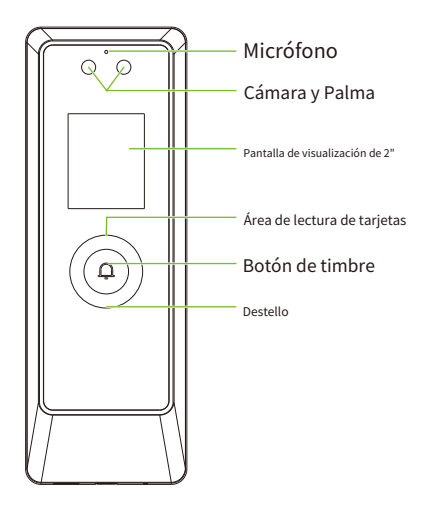

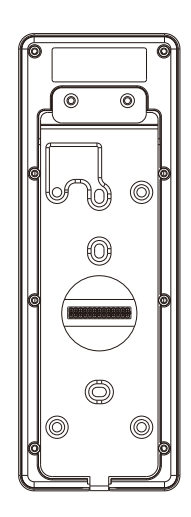

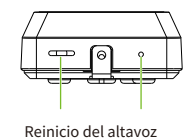

**Nota:**ProMA-QR tiene una función de reconocimiento de código QR adicional que ProMA-RF, ProMA tiene una Función adicional de reconocimiento de huellas dactilares que ProMA-RF, y el resto son iguales.

### 2 bloque de terminales

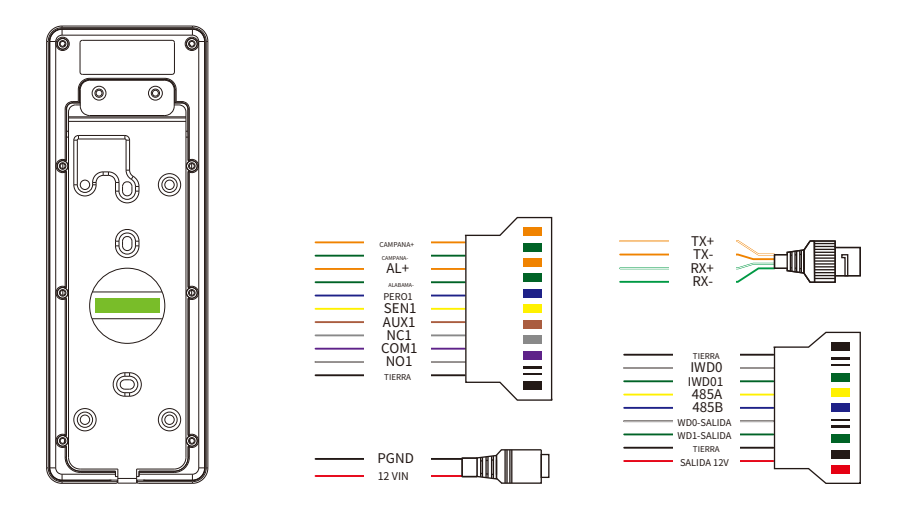

# 3 Entorno de instalación

Consulte las siguientes recomendaciones para la instalación.

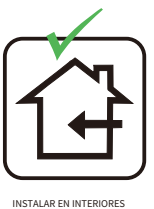

SOLO

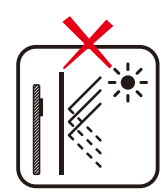

EVITE LA INSTALACIÓN CERCA VENTANAS DE CRISTAL

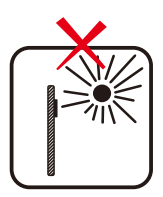

EVITAR DIRECTO LUZ DE SOL Y EXPOSICIÓN

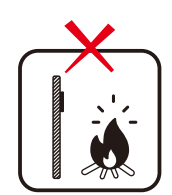

EVITE EL USO DE CUALQUIER FUENTE DE CALOR CERCA DEL DISPOSITIVO

### 4 Instalación del dispositivo

La instalación de la serie ProMA es la misma, el siguiente es un ejemplo de ProMA.

- ① Fije la etiqueta adhesiva de la plantilla de montaje a la pared y taladre los orificios de acuerdo con el papel de montaje.-
- ② -Fije la placa posterior a la pared con tornillos de montaje en pared.
- ③ -Fije el dispositivo a la placa posterior.
- ④ -Fije el dispositivo a la placa trasera con un tornillo de seguridad.

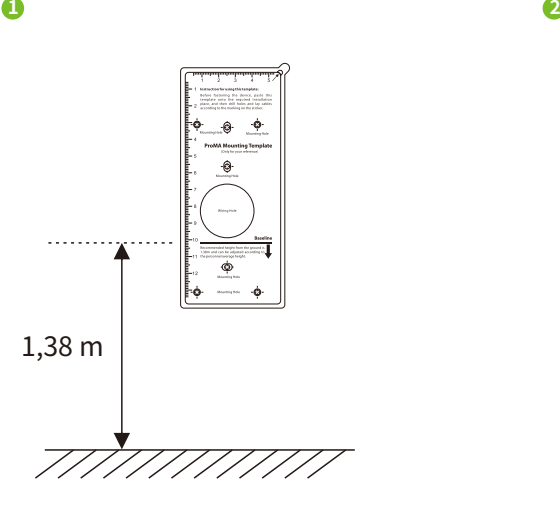

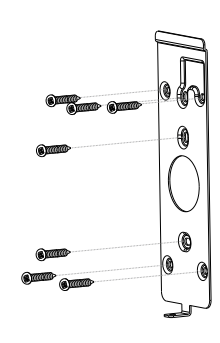

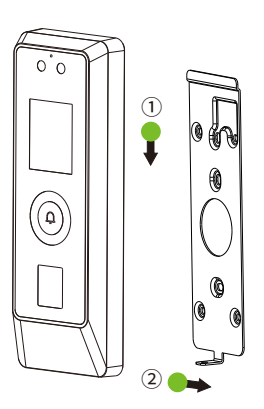

**3 4**

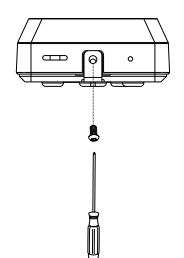

# 5 Instalación independiente

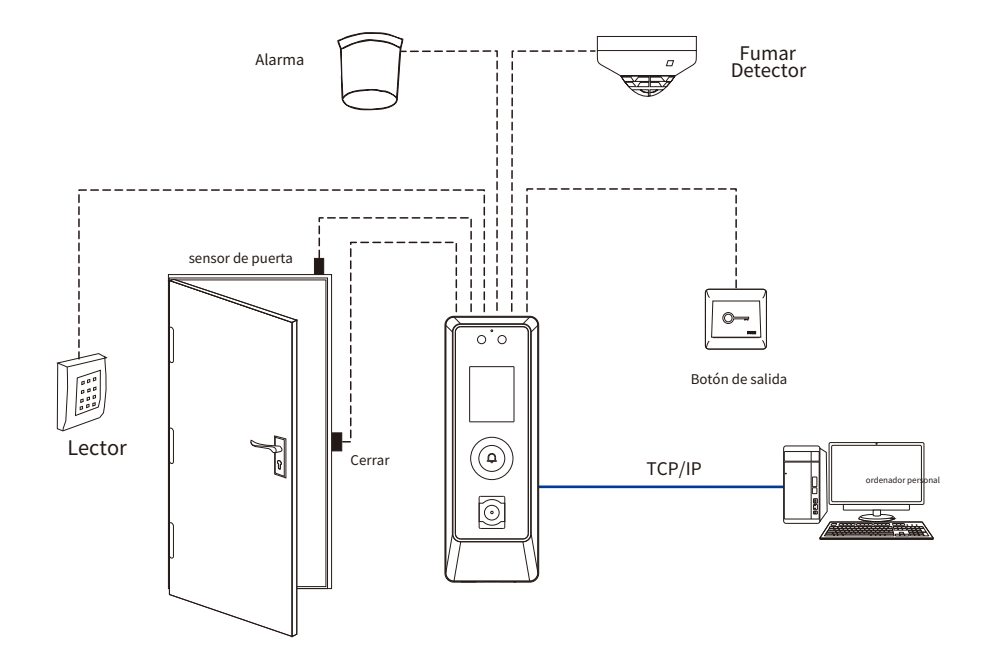

### 6 Conexión de alimentación

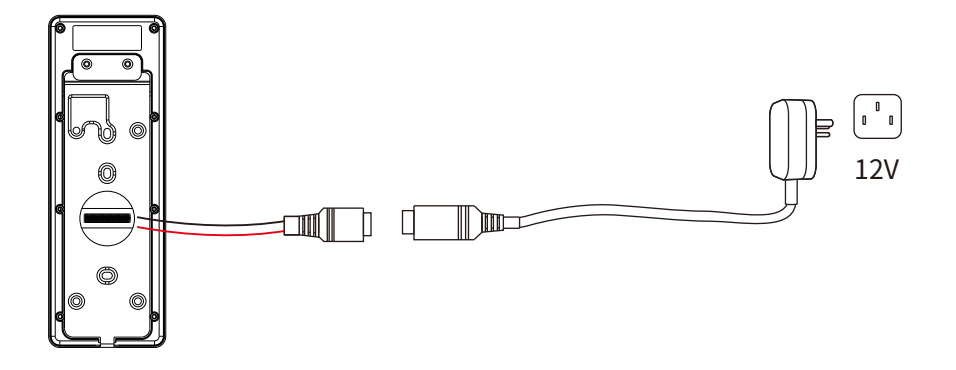

#### **Fuente de alimentación recomendada**

Clasificación de 12V y 3A  $\bullet$ 

 $\bullet$ Para compartir la fuente de alimentación del dispositivo con otros dispositivos, utilice una fuente de alimentación con clasificaciones de corriente más altas.

### 7 Sensor de Puerta, Botón de Salida, Alarma y Conexión Auxiliar

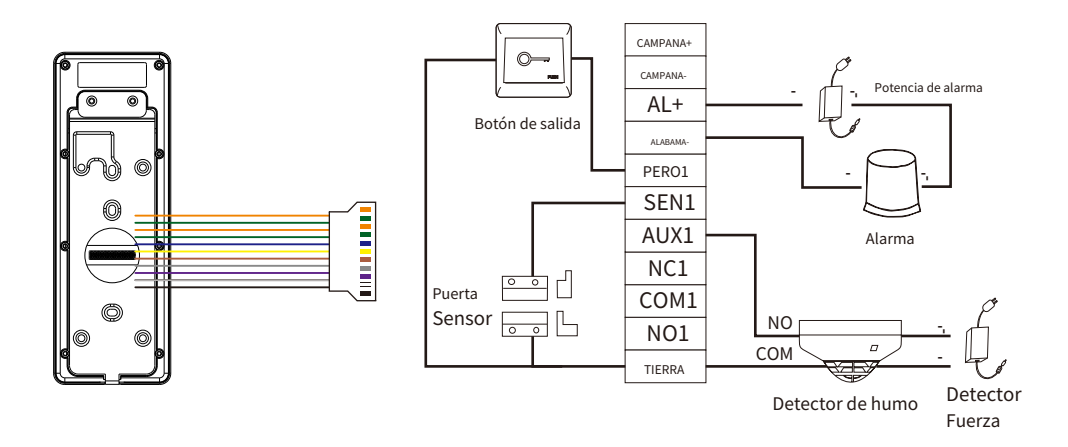

#### 8 Conexión del relé de bloqueo

El sistema es compatible con ambos**Cerradura normalmente abierta**y**Candado normalmente cerrado**. El**SIN bloqueo** (normalmente abierto cuando está alimentado) está conectado con '**NO**' y '**COM**' terminales, y el**Bloqueo NC** (normalmente cerrado cuando está alimentado) está conectado con '**CAROLINA DEL NORTE**' y '**COM'**terminales. La energía se puede compartir con la cerradura o se puede usar por separado para la cerradura, como se muestra en el ejemplo con**Bloqueo NC** abajo:

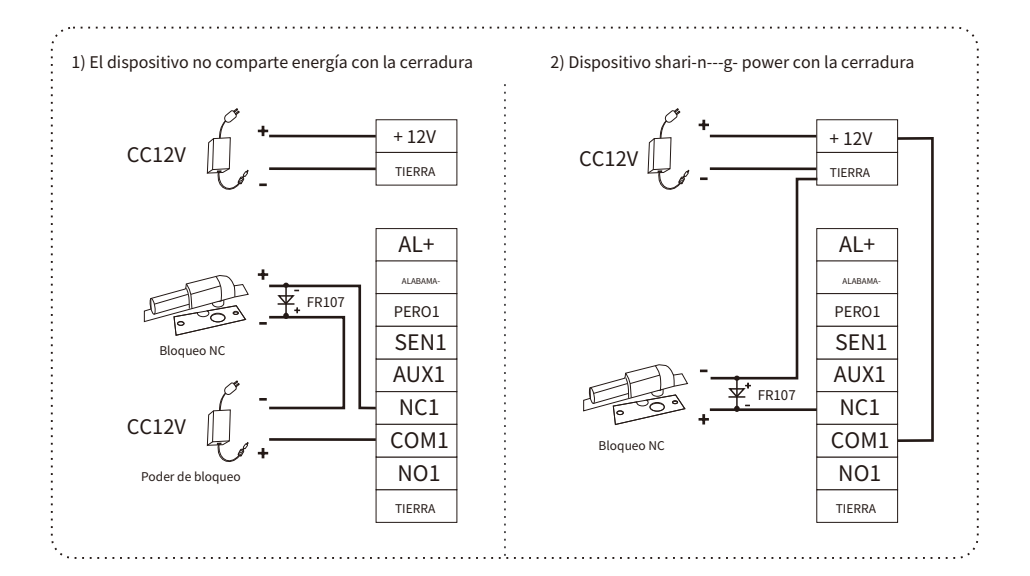

# 9 Conexión Wiegand

El lector de tarjetas Wiegand se conecta a los 4 pines superiores del terminal Wiegand y los dos últimos pines son utilizados por el controlador de acceso, como se muestra en la siguiente figura. Envía las credenciales al dispositivo a través de comunicación wiegand.

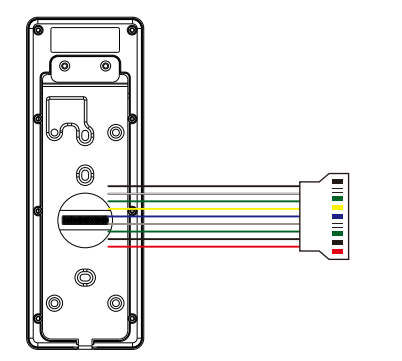

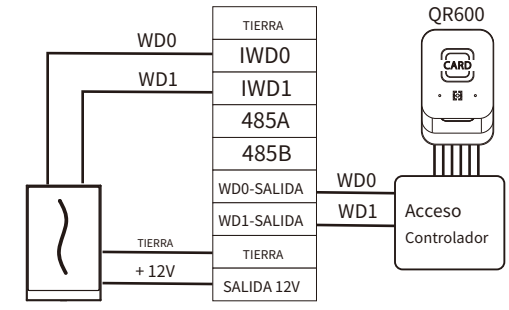

Lector Wiegand

### 10 Conexión RS485

El RS485 permite al usuario conectarse a múltiples lectores al dispositivo. RS485 se puede conectar al terminal, como se muestra en la figura a continuación.

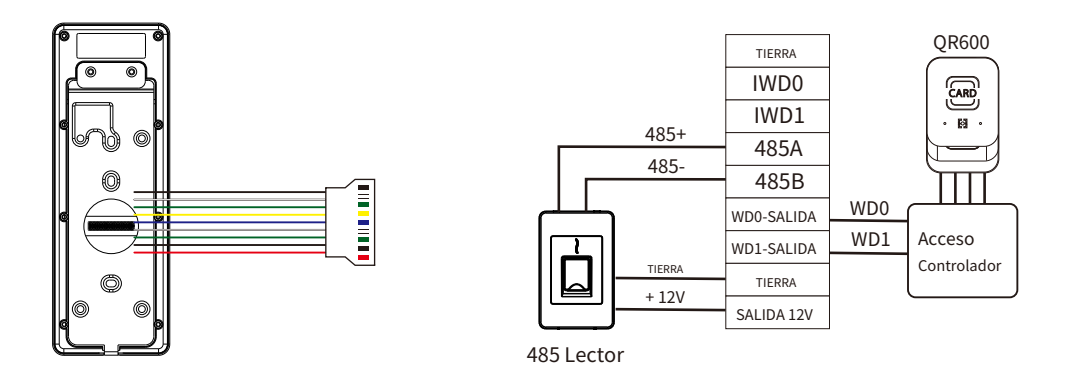

**Nota:**El lector QR600 es una función exclusiva de ProMA-QR. Para obtener más información, consulteGuía de inicio rápido del lector de códigos QR600.

### 11 Conexión Ethernet

Conecte el dispositivo y el software de la computadora a través de un cable Ethernet. A continuación se muestra un ejemplo:

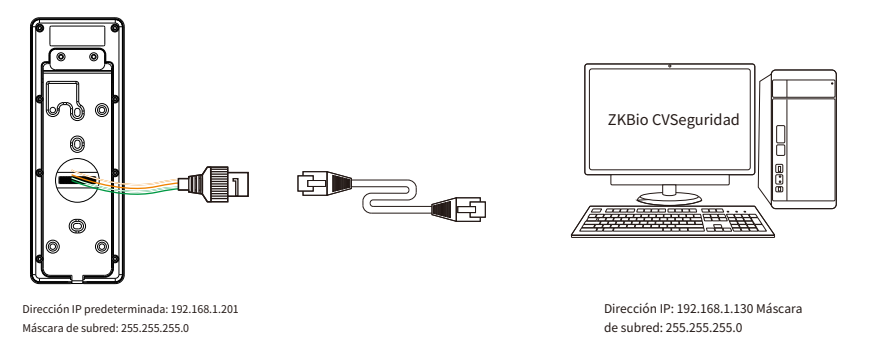

**Nota:**En LAN, las direcciones IP del servidor (PC) y el dispositivo deben estar en el mismo segmento de red al conectarse al software ZKBio CVSecurity.

#### 12 Iniciar sesión en el servidor web

Todas las operaciones, como la información del dispositivo, la configuración de comunicación, la gestión de usuarios y la configuración del sistema, se realizan y configuran en WebServer.

1. Mantenga presionado el botón Timbre del dispositivo hasta que aparezca la IP.

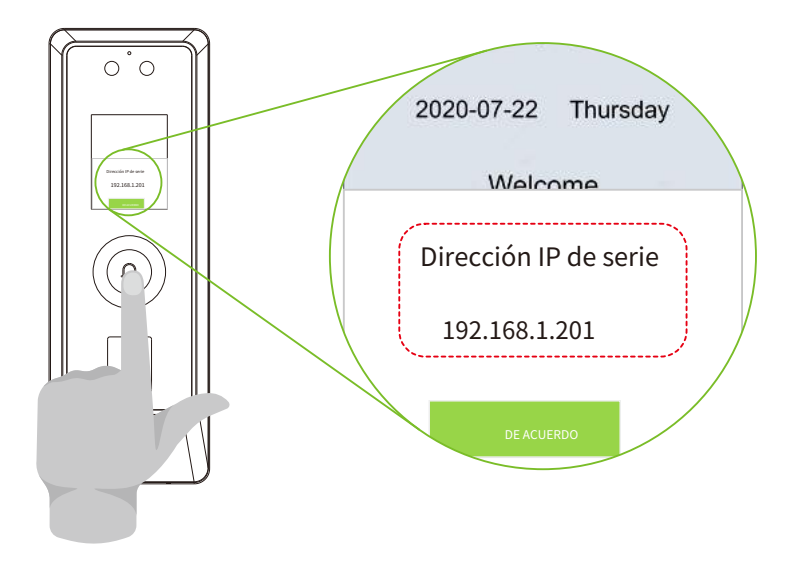

2. Abra un navegador para ingresar la dirección para iniciar sesión en el WebServer, la dirección es https://**Dirección IP de serie: 1443** , Por ejemplo:**https://192.168.1.201:1443** .

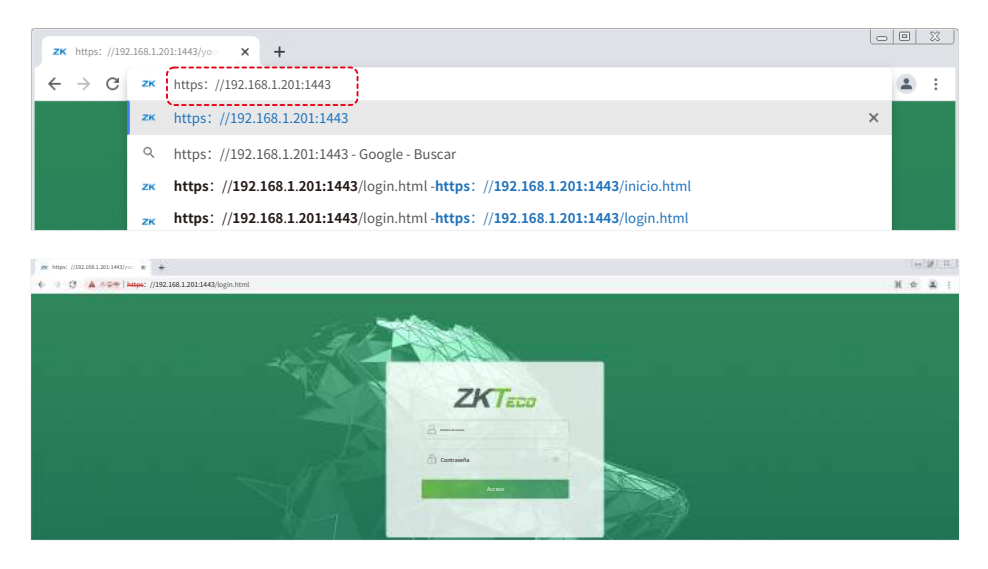

3. Ingrese la ID de cuenta y la contraseña, la ID de cuenta predeterminada es:**administración**, contraseña:**administrador@123**.

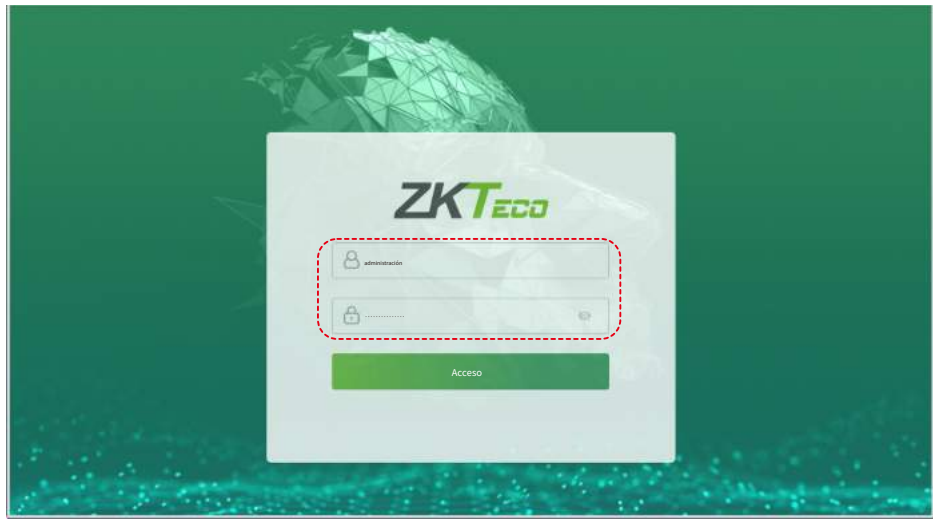

#### **Nota:**

1. Después de iniciar sesión por primera vez, los usuarios deben restablecer su contraseña original e iniciar sesión nuevamente antes de poder usarla.

2. Para recuperar la contraseña fácilmente, primero registre un superadministrador.

### 13 Contraseña olvidada

#### **Método 1 (cuando hay un superadministrador):**

Si olvidó la contraseña de WebServer, el superadministrador registrado puede restablecerla por usted. 1. Haga

clic en el icono de la interfaz de inicio de sesión.

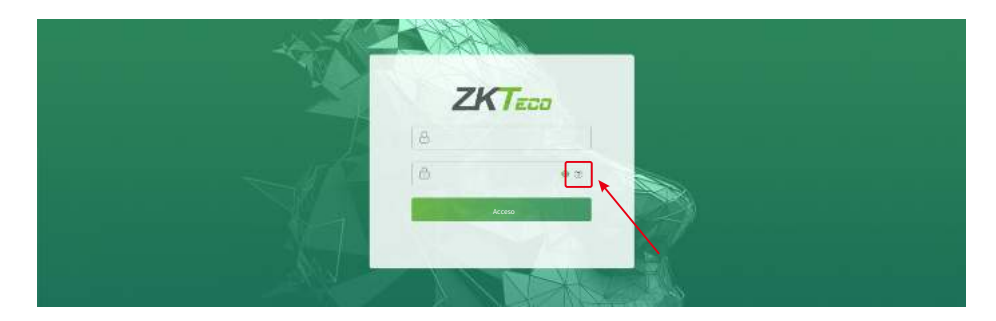

2. En la página emergente, ingrese la información relevante del usuario superadministrador cuando se le solicite.

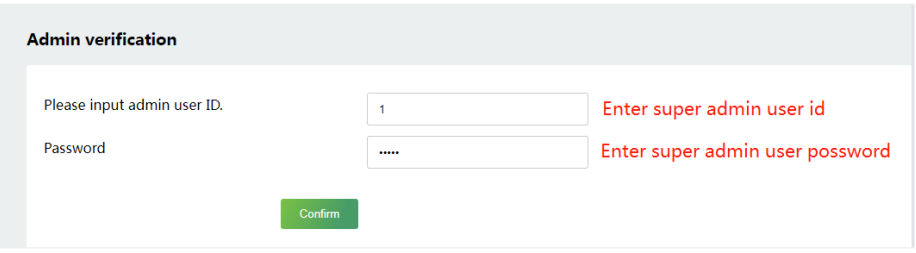

3. Después de un restablecimiento exitoso, ingrese la cuenta y la contraseña predeterminadas (cuenta:**administración**, contraseña: **administrador@123**)

en la interfaz de inicio de sesión para iniciar sesión.

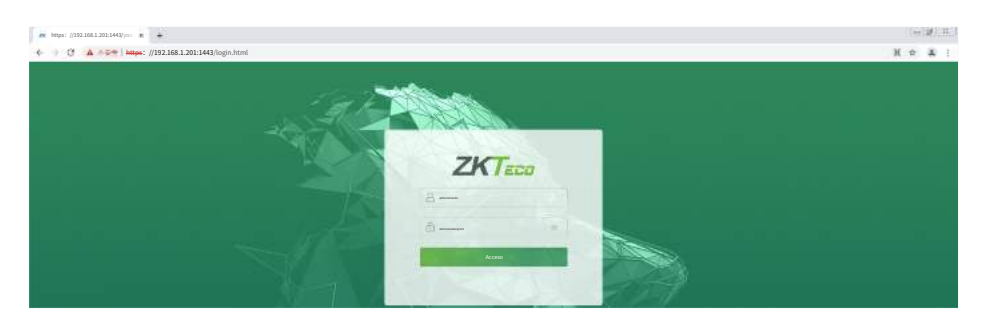

#### **Método 2 (cuando no hay superadministrador):**

Si la red del dispositivo es normal y se ha conectado ZKBio CVSecurity, puede restablecer la contraseña enviando la cuenta de superadministrador y la contraseña desde el servidor.

1. Hacer clic **[Personal]** > **[Persona]** > **[Nuevo]** en ZKBio CVSecurity. Después de registrar la información del superadministrador, haga clic en **Guardar y Nuevo**.

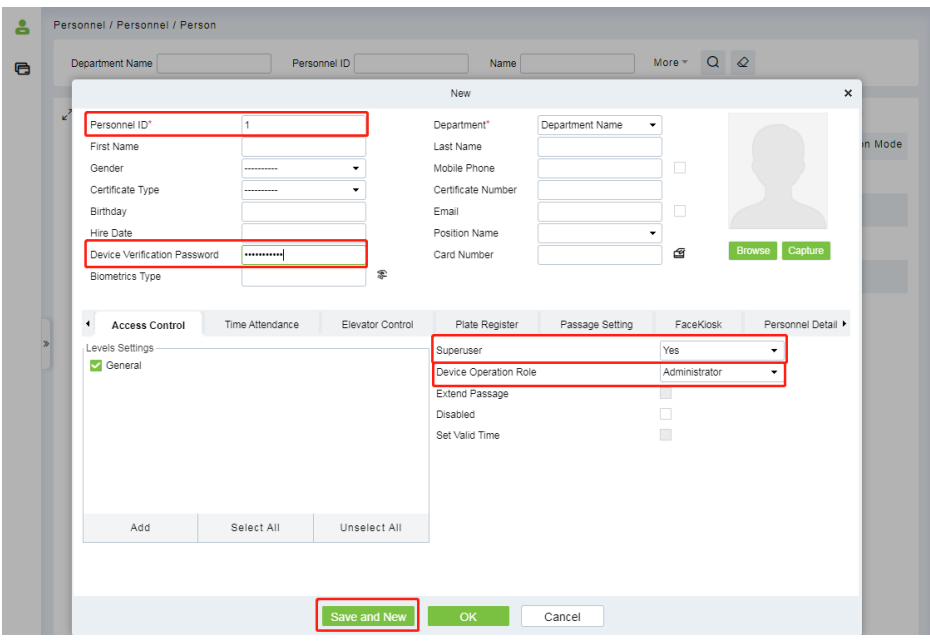

2. Hacer clic **[Acceso]** > **[Dispositivo]** > **[Control]** > **[Sincronizar todos los datos con los dispositivos]** para sincronizar todo los datos al dispositivo, incluidos los nuevos usuarios. Después de que la sincronización de datos sea exitosa, usted puede restablecer la contraseña con el superadministrador recién registrado. Los pasos de la operación son los mismos. como método 1.

#### **Método 3**

Póngase en contacto con nuestros técnicos de posventa para obtener ayuda para recuperar la contraseña, si el dispositivo no ha registrado un superadministrador y no puede conectarse al servidor.

# 14 Registro de usuario

Haga clic en**[Todos los usuarios]**en el WebServer para registrar un nuevo usuario. Las configuraciones incluyen ingresar la ID de usuario, el nombre, la contraseña, el número de tarjeta, la cara, la palma de la mano, la huella digital, la configuración de la función del usuario y la función de control de acceso.

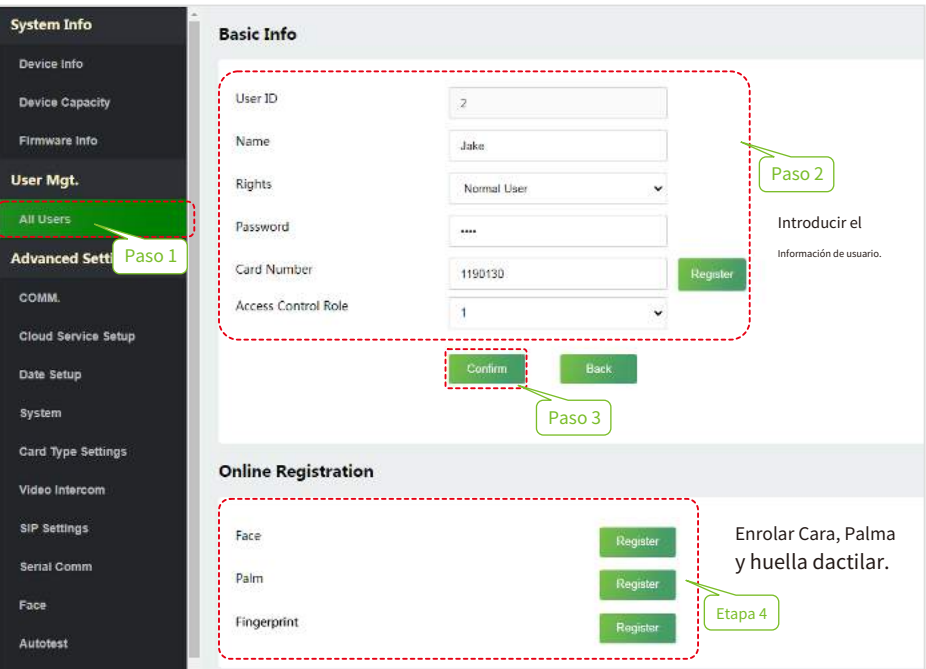

Hacer clic**[Registro]**para completar el registro de rostro, palma y huella dactilar.

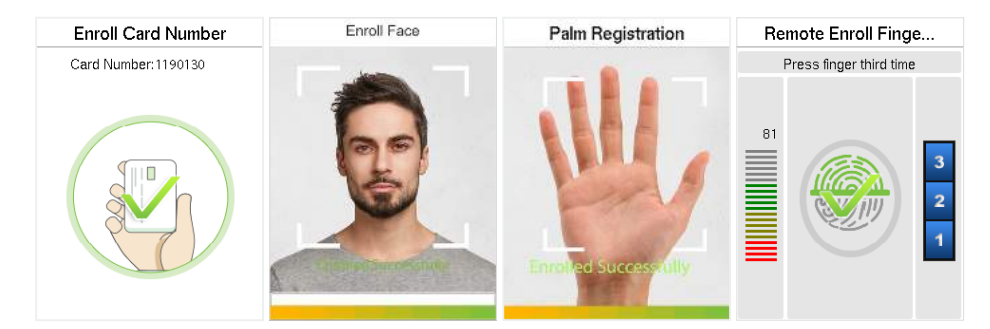

# 15 Conexión al software ZKBio CVSecurity

1. Establezca la dirección IP y la dirección del servidor de servicios en la nube en el**[Ajustes avanzados]**opción en el WebServer.

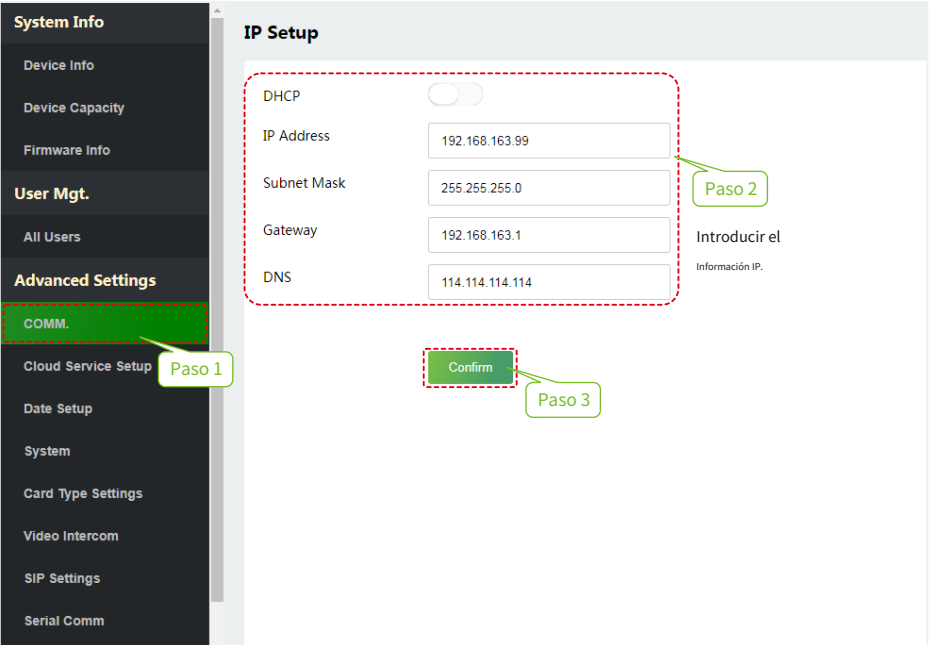

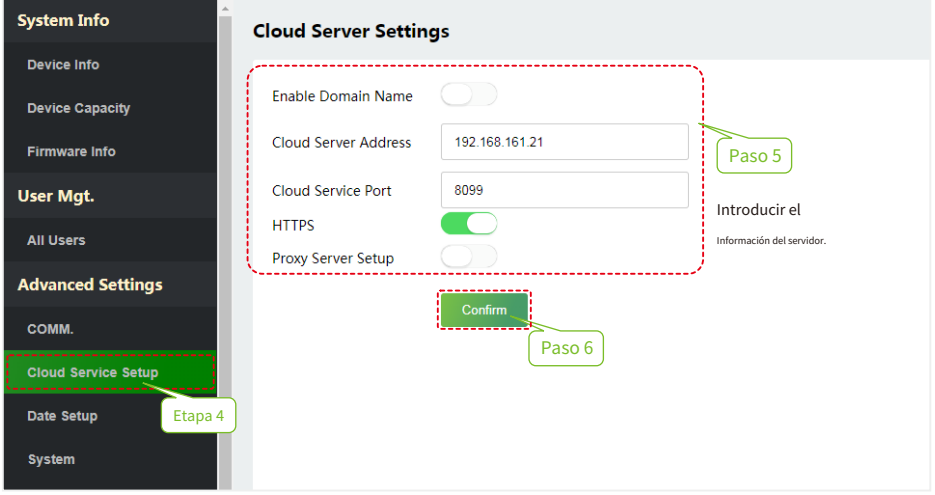

2. Haga clic en [**Acceso**] > [**Dispositivo de acceso**] > [**Dispositivo**] > [**Dispositivo de búsqueda**] para buscar el dispositivo en el software. Cuando se establece una dirección de servidor y un puerto apropiados en el dispositivo, los dispositivos buscados se muestran automáticamente.

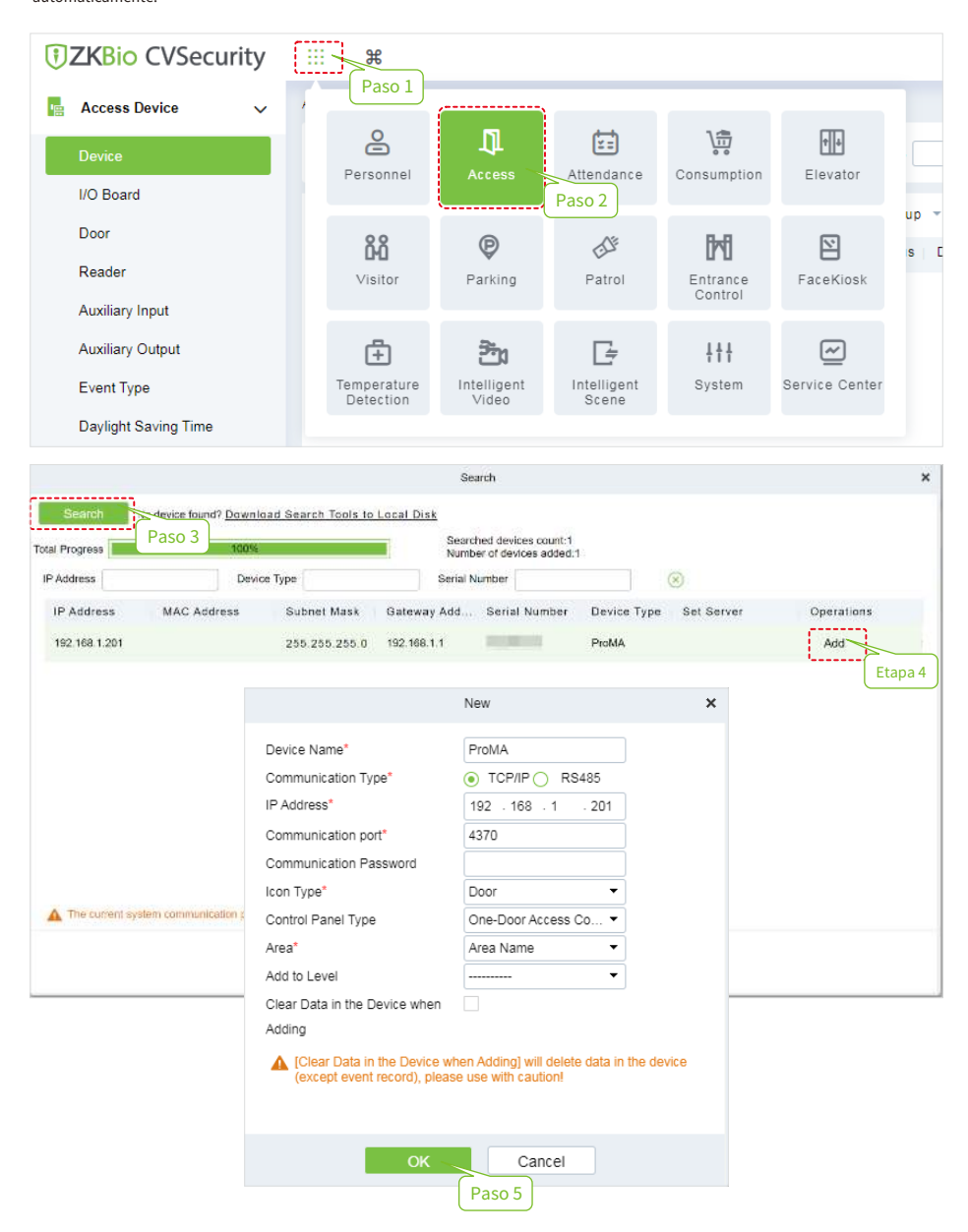

Para obtener más detalles, consulte el Manual de usuario de ZKBio CVSecurity V6600.

#### 16 Configuración del sistema

Click on [System] on the WebServer to set the volume, language, communication protocol and device type, select whether to enable/disable alphanumeric user ID, display IP when booting, user ID masking, display verification name and display verification mode.

**Nota:**Tipo de dispositivo para configurar el dispositivo como terminal de control de acceso o terminal de asistencia. Después de cambiar el tipo de dispositivo, el dispositivo eliminará todos los datos y se reiniciará, y algunas funciones se ajustarán en consecuencia.

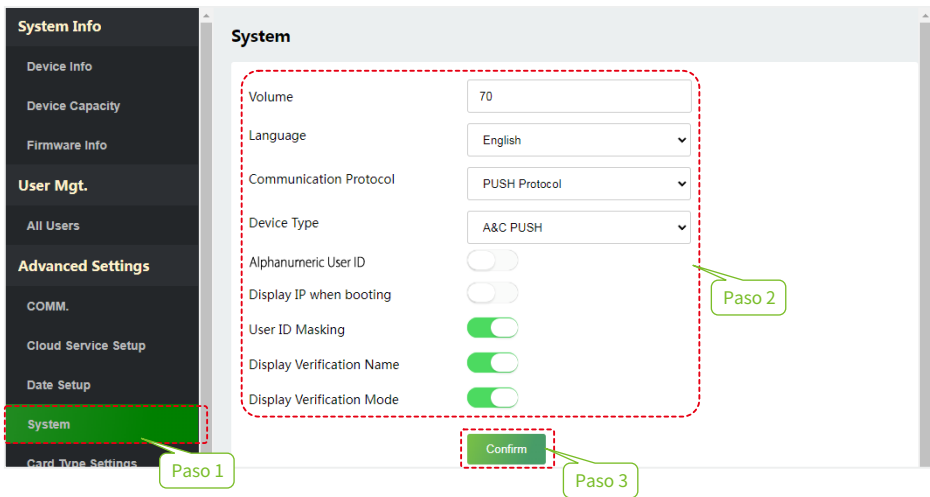

# 17 Gestión de tarjetas

Click on [Card Type Settings] on the WebServer to select the corresponding card type according to your needs.

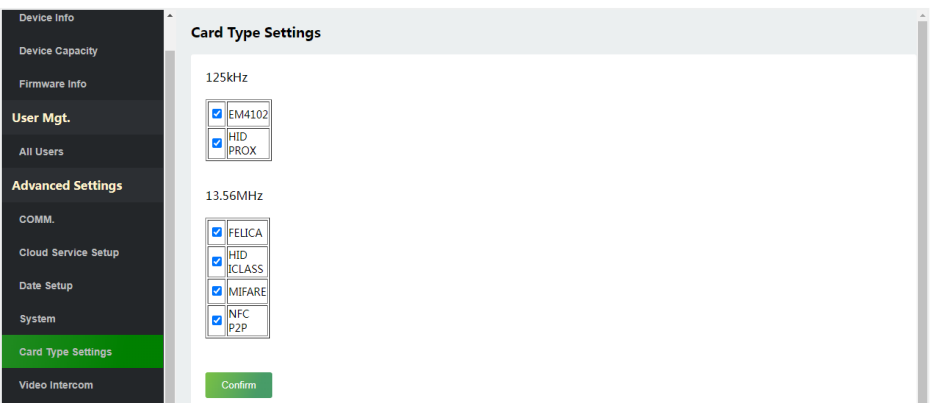

### 18 QR Verificación ★

- 1 en**[Sistema]**>**[Administración básica]**>**[Parámetros]**del software ZKBio CVSecurity, conjunto**Habilitar código QR**a ''Sí'', y seleccione el estado del código QR de acuerdo con la situación real.
- 2. En el servidor, elija**[Sistema]**>**[Administración de la autoridad]**>**[Registro de clientes]**para agregar un cliente de aplicación registrado.
- 3. Abra la aplicación, ingrese la dirección IP o el nombre de dominio del servidor y su número de puerto, escanee el código QR del nuevo cliente de la aplicación. Después de que la conexión sea exitosa, toque Empleado para cambiar a la pantalla de inicio de sesión de empleado. Ingrese el ID de empleado y la contraseña (predeterminado: 123456) para iniciar sesión.
- 4. Toque [**Credencial móvil**] en la aplicación y aparecerá un código QR, paralelo a la pantalla del teléfono con el escáner de código QR del dispositivo. Para obtener más información, consulteManual del usuario de la serie ProMA.

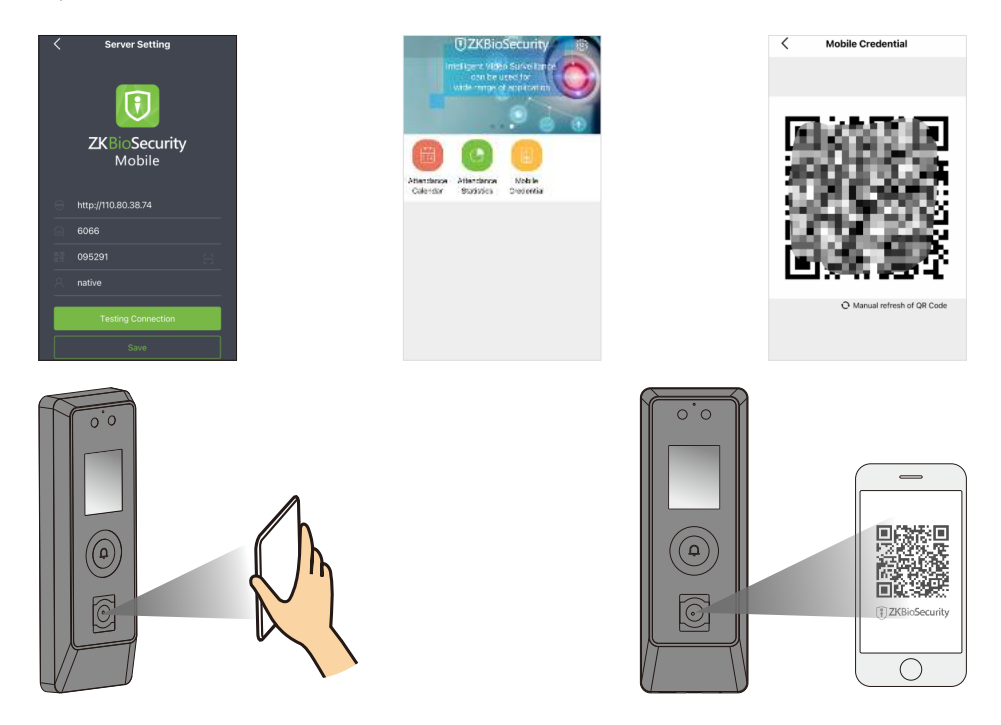

#### **Nota:**

- 1. Coloque su teléfono dentro del rango de**15 a 50 (cm)**desde el dispositivo (la distancia depende del tamaño de la pantalla del teléfono) y no bloquee el escáner de código QR del dispositivo ni el código QR en la pantalla del teléfono.
- 2. Esta función solo está disponible para ProMA-QR.
- 3. El ProMA-QR admite códigos ID PDF417 de Chile y Argentina.

# 19 Conexión a video portero  $\star$

#### **Charla ZKBio** ٠

1. Después de configurar los parámetros de la función LAN, descargue e instale el software ZKBioTalk en la PC.

2. Establezca la dirección del servidor y el puerto del servidor en el**[Videoportero]**opción en el WebServer.

Cuando los parámetros del intercomunicador de video del lado del dispositivo están configurados correctamente, el dispositivo empuja automáticamente la lista de dispositivos a la izquierda, como se muestra en la siguiente figura.

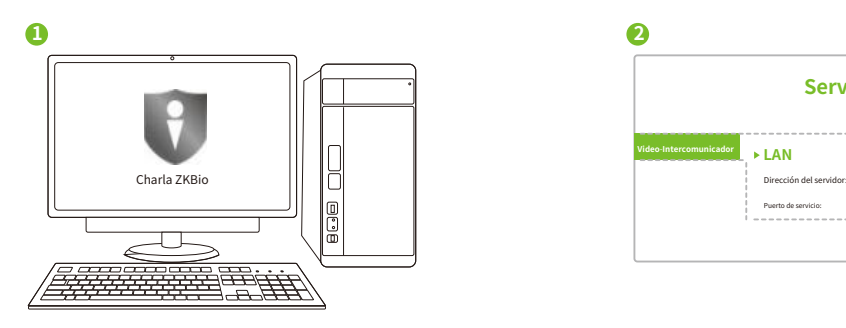

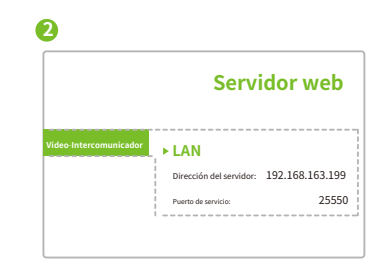

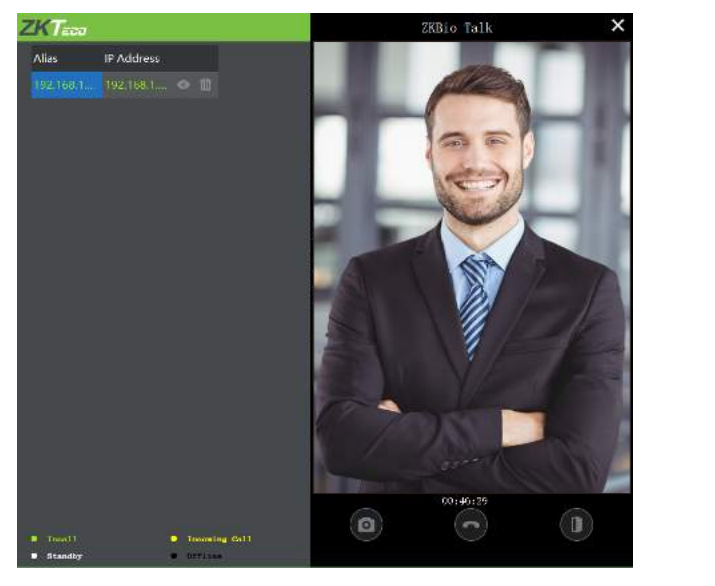

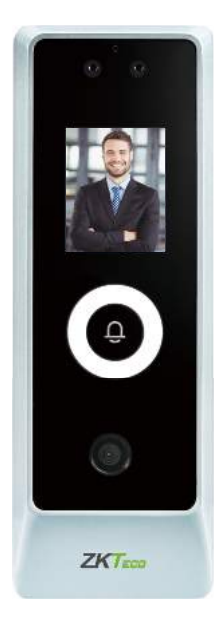

Para obtener más información, consulteManual del usuario de la serie ProMA.

#### **ZSmart**  $\bullet$

- 1. Descargue e instale la aplicación ZSmart en el teléfono.
- 2. Use el ZSmart para escanear el código QR en el**[Videoportero]**en el Servidor Web.

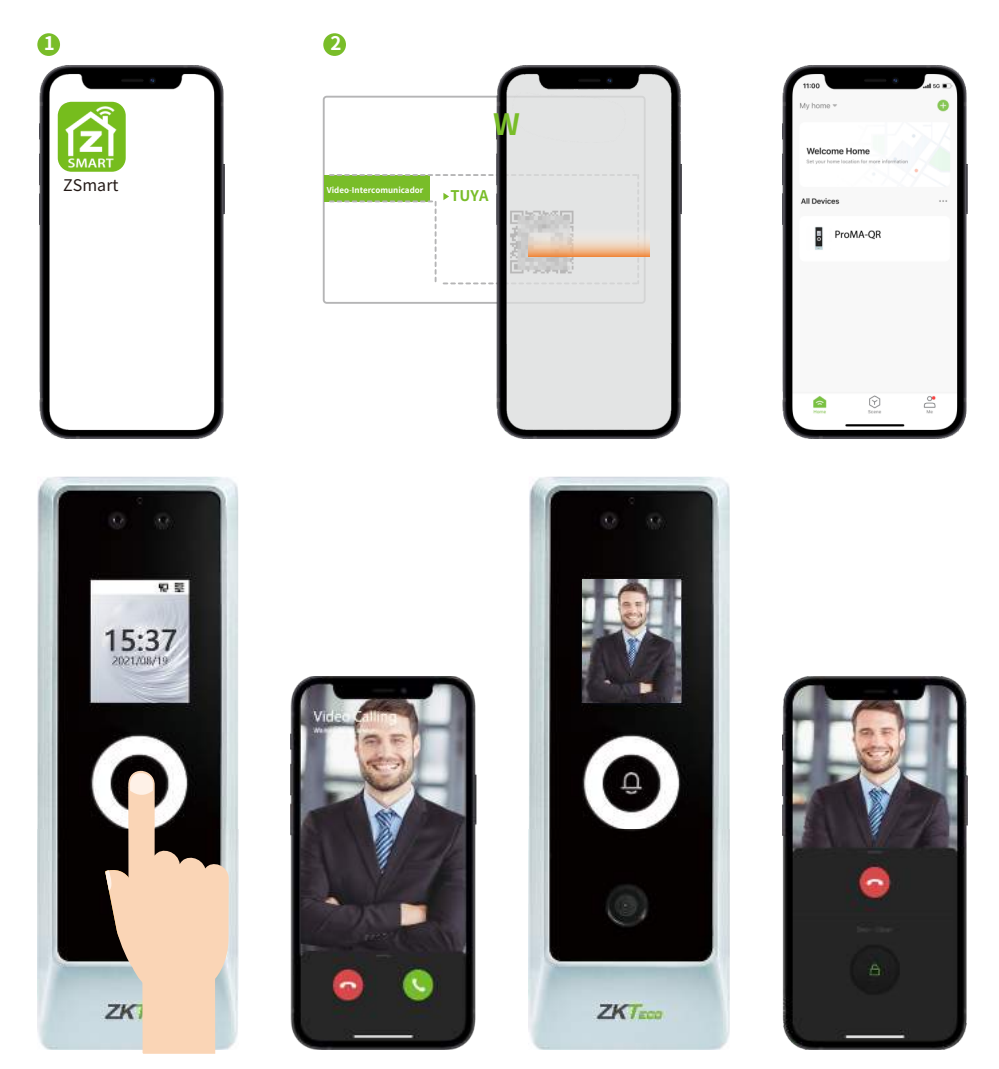

20 Configuración SIP

Esta función debe utilizarse con la estación interior Vpad A2.

#### **Uso de la red de área local**  $\bullet$

1. Establezca la dirección IP en la estación interior.

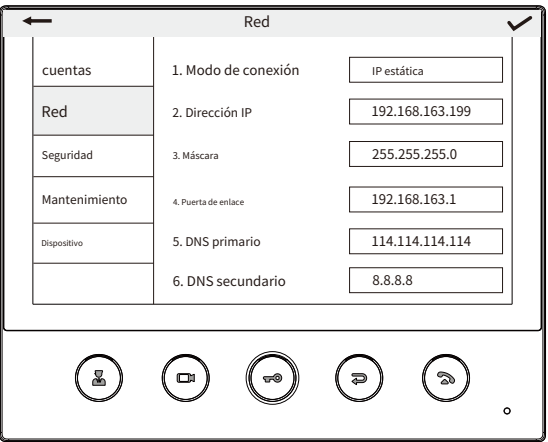

2. Configure los parámetros SIP para ProMA en el servidor web.

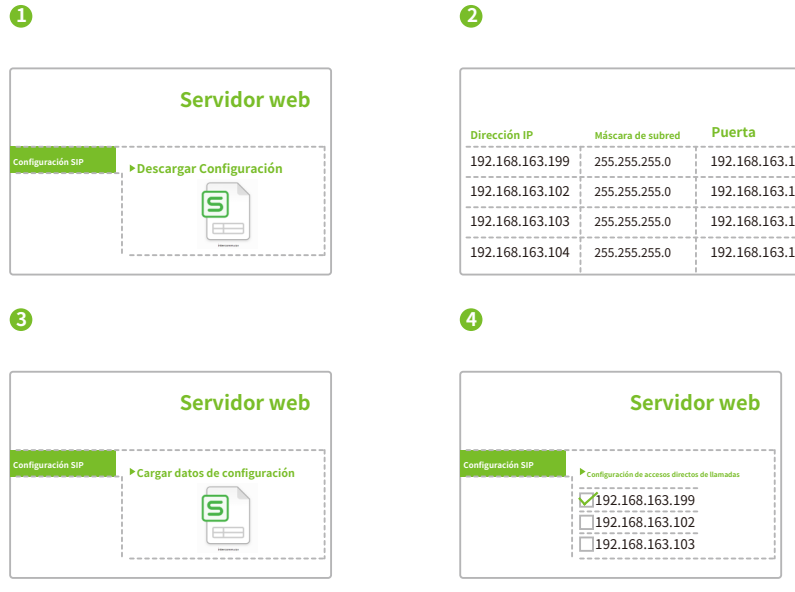

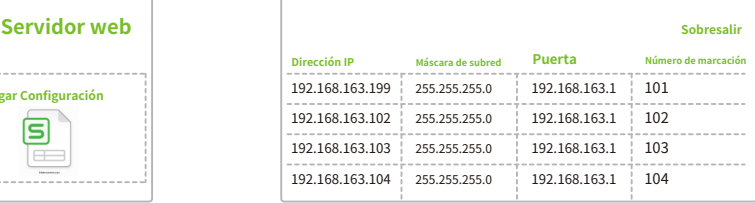

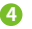

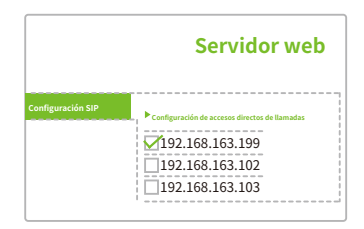

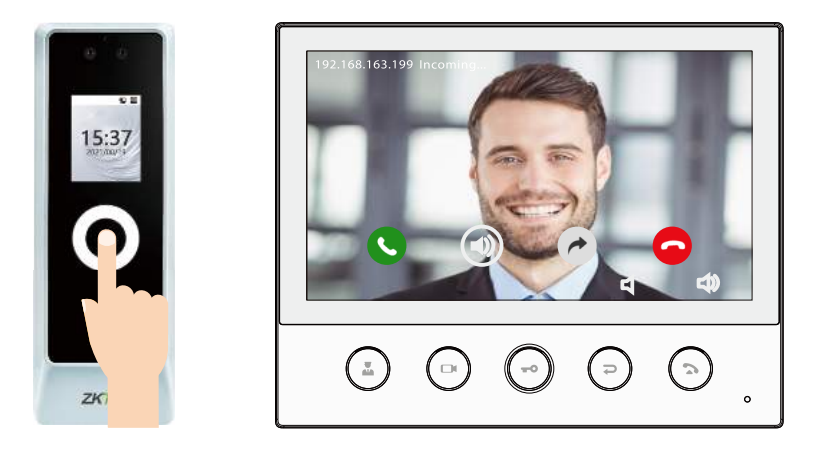

**Nota:**En LAN, las direcciones IP de la estación interior y ProMA deben estar en el mismo segmento de red.

#### $\bullet$ **Servidor SIP**

En WebServer, habilite el servidor SIP e ingrese los parámetros del servidor para la estación interior Vpad A2.

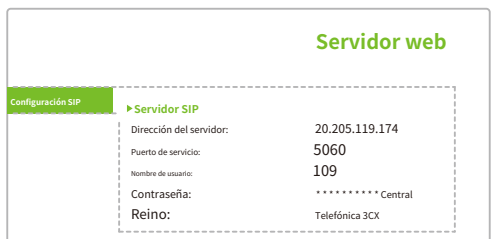

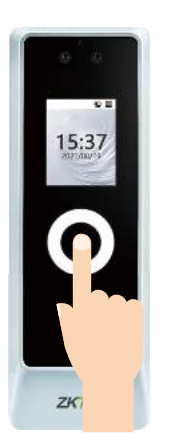

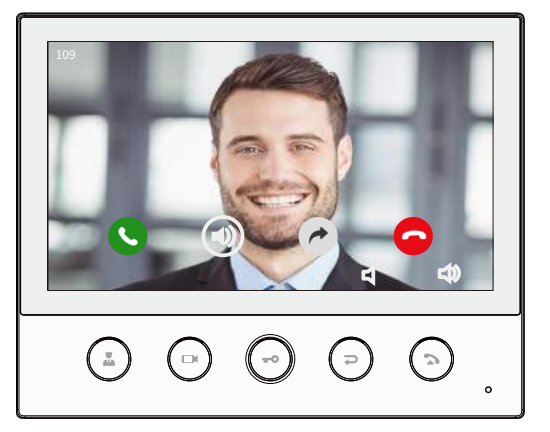

#### 21 Configuración de Onvif

Esta función debe usarse con la grabadora de video en red (NVR).

Después de configurar el grabador de video en red (NVR) con ZKBio CVSecurity, configure ProMA en el mismo segmento de red que el NVR. En la lista de dispositivos, haga clic en**[Buscar]**>**[Iniciar busqueda]**en ZKBio CVSecurity, el NVR busca automáticamente el mismo dispositivo LAN a través del cable de red, agréguelo.

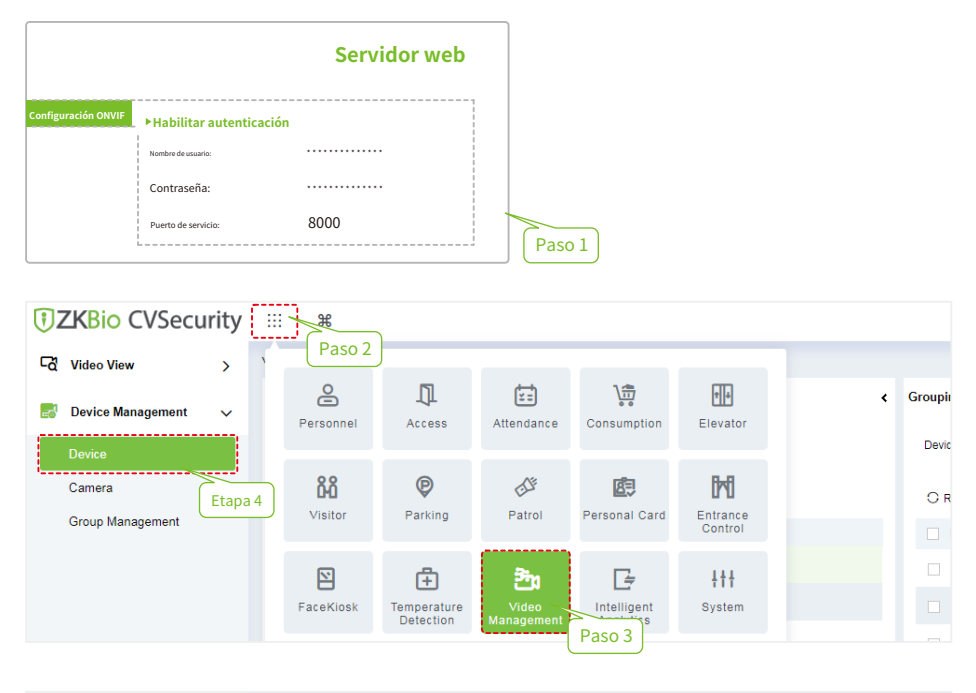

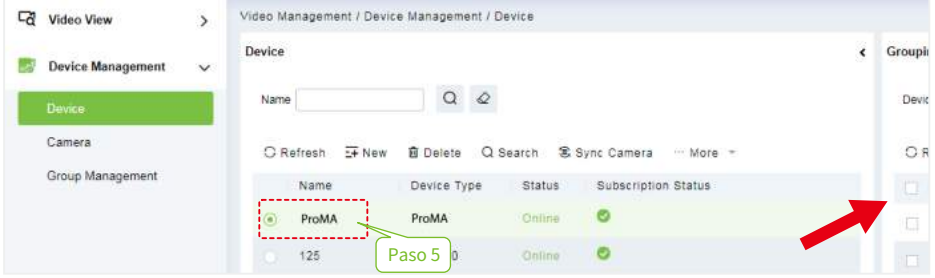

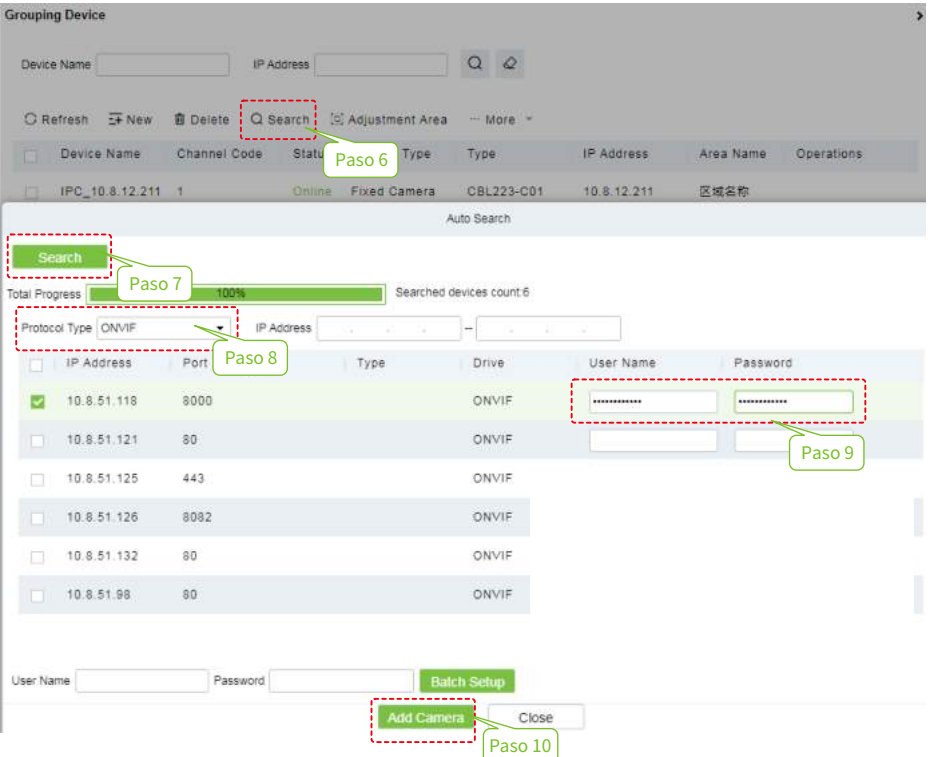

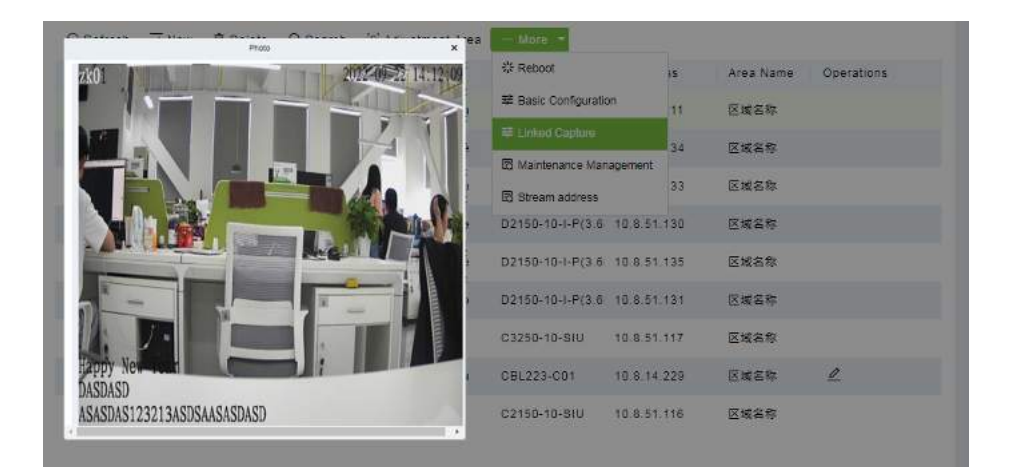

#### Parque Industrial ZKTeco, No. 32, Vía Industrial,

Ciudad de Tangxia, Dongguan, China.

Teléfono : +86 769 - 82109991

Fax : +86 755 - 89602394

www.zkteco.com

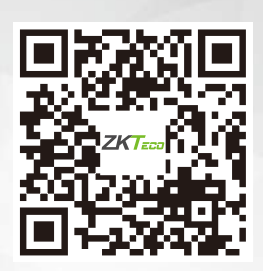